Multimedia User Guide © Copyright 2008 Hewlett-Packard Development Company, L.P.

Microsoft, Windows, and Windows Vista are U.S. registered trademarks of Microsoft Corporation.

The information contained herein is subject to change without notice. The only warranties for HP products and services are set forth in the express warranty statements accompanying such products and services. Nothing herein should be construed as constituting an additional warranty. HP shall not be liable for technical or editorial errors or omissions contained herein.

First Edition: November 2008

Document Part Number: 505968-001

#### **Product notice**

This user guide describes features that are common to most models. Some features may not be available on your computer.

# **Table of contents**

#### **1 Multimedia features**

| Identifying your multimedia components | . 1 |
|----------------------------------------|-----|
| Using the MediaSmart button            | . 3 |
| Adjusting the volume                   | . 3 |
| Using the media activity functions     |     |
| Using the media activity buttons       | . 5 |
| Previous/rewind button                 | . 5 |
| Play/pause button                      | . 5 |
| Next/fast forward button               | . 6 |
| Stop button                            | . 6 |
| Using the media activity hotkeys       | . 6 |
|                                        |     |

#### 2 Multimedia software

| Using HP MediaSmart software                 | . 7 |
|----------------------------------------------|-----|
| Using other preinstalled multimedia software | . 7 |
| Installing multimedia software from a disc   | . 8 |

#### 3 Audio

| Connecting external audio devices | 9 |
|-----------------------------------|---|
| Checking your audio functions     | 9 |

#### 4 Video

| Connecting an external monitor or projector                      | 11 |
|------------------------------------------------------------------|----|
| Connecting an HDMI device                                        | 12 |
| Configuring the audio using HDMI                                 | 12 |
| Determining the type of graphics card installed on your computer | 12 |
| Setting HDMI as the default audio playback device                | 13 |
| Watching TV (select models only)                                 | 13 |

#### **5** Optical drive

| Identifying the installed optical drive | 15 |
|-----------------------------------------|----|
| Using optical discs                     | 15 |
| Selecting the right disc                |    |
| CD-R discs                              |    |
| CD-RW discs                             |    |
| DVD±R discs                             | 17 |
| DVD±RW discs                            | 17 |
| LightScribe DVD+R discs                 | 17 |

| Blu-ray Disc                         | 17 |
|--------------------------------------|----|
| Playing music                        |    |
| Watching a movie                     |    |
| Changing DVD region settings         |    |
| Creating or "burning" a CD or DVD    |    |
| Removing an optical disc (CD or DVD) |    |

#### 6 Webcam

# 7 Troubleshooting The optical disc tray does not open for removal of a CD or DVD 23 The computer does not detect the optical drive 24 A disc does not play 24 A disc does not play automatically 25 A DVD movie stops, skips, or plays erratically 25 A DVD movie is not visible on an external display 25 The process of burning a disc does not begin, or it stops before completion 25 A DVD playing in Windows Media Player produces no sound or display 26 A device driver must be reinstalled 26 Obtaining the latest HP device drivers 27 Obtaining the latest Windows device drivers 27

| ndex |
|------|
|------|

# **1 Multimedia features**

Your computer includes multimedia features that allow you to listen to music, watch movies, and view pictures. Your computer may include the following multimedia components:

- Optical drive for playing audio and video discs
- Integrated speakers for listening to music
- Integrated microphone for recording your own audio
- Integrated webcam that allows you to capture and share video
- Preinstalled multimedia software that allows you to play and manage your music, movies, and pictures
- Multimedia buttons and hotkeys that provide fast access to multimedia tasks

**NOTE:** Your computer may not include all of the components listed.

The following sections explain how to identify and use the multimedia components included with your computer.

## Identifying your multimedia components

The following illustration and table describe the multimedia features of the computer.

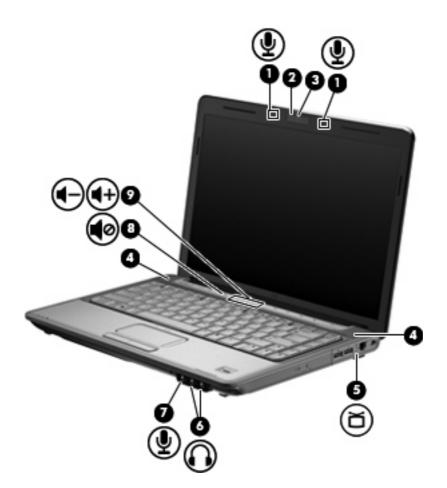

| Component |                                             | Description                                                                                                    |  |
|-----------|---------------------------------------------|----------------------------------------------------------------------------------------------------|--|
| (1)       | Internal digital dual array microphones (2) | Record sound.                                                                                                    |  |
| (2)       | Webcam light                                | Turns on when video software accesses the webcam.                                                                                                    |  |
| (3)       | Webcam                                      | Captures video.                                                                                                    |  |
| (4)       | Speakers (2)                                | Produce sound.                                                                                                    |  |
| (5)       | TV antenna/cable jack (select models only)  | Connects a TV antenna, a digital cable device, or a satellite device that receives standard or high-definition TV broadcasts.                                                                                                    |  |
| (6)       | Audio-out (headphone) jacks (2)             | Produce sound when connected to optional powered stereo speakers, headphones, earbuds, a headset, or television audio.                                                                                                    |  |
|           |                                             | <b>WARNING!</b> To reduce the risk of personal injury, adjust the volume before putting on headphones, earbuds, or a headset. For additional safety information, refer to the <i>Regulatory, Safety and Environmental Notices</i> . |  |
|           |                                             | <b>NOTE:</b> When a device is connected to the headphone jack, the computer speakers are disabled.                                                                                                    |  |
| (7)       | Audio-in (microphone) jack                  | Connects an optional computer headset microphone, stereo array microphone, or monaural microphone.                                                                                                    |  |
| (8)       | Volume mute button                          | Mutes and restores speaker sound.                                                                                                    |  |
| (9)       | Volume scroll zone                          | Adjusts speaker volume. Slide your finger to the left to decrease volume and to the right to increase volume. You can also tap the                                                                                                  |  |

Description

minus sign on the scroll zone to decrease volume, or tap the plus sign on the scroll zone to increase volume.

# Using the MediaSmart button

The function of the MediaSmart button varies by model and installed software. With this button, you can watch movies, listen to music, and view pictures.

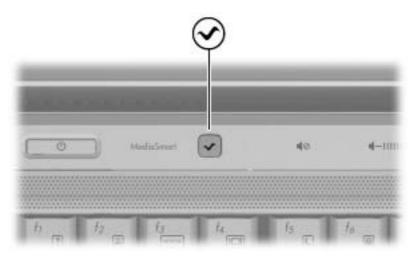

Pressing the MediaSmart button launches the HP MediaSmart program.

NOTE: If the computer has been set up to require a logon password, you may be asked to log on to Windows. MediaSmart launches after you log on. Refer to Help and Support for more information.

# Adjusting the volume

You can adjust the volume using the following controls:

- Computer volume buttons:
  - To mute or restore volume, press the mute button (1).
  - To decrease volume, slide your finger across the volume scroll zone from right to left, or press the volume down button (2).

• To increase volume, slide your finger across the volume scroll zone from left to right, or press the volume up button (3).

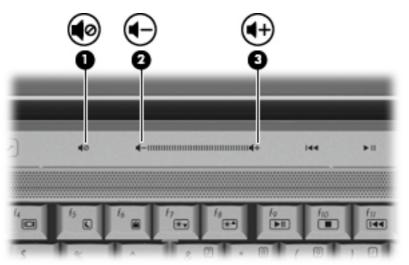

- Windows® volume control:
  - a. Click the Volume icon in the notification area, at the far right of the taskbar.
  - **b.** Increase or decrease the volume by moving the slider up or down. Click the **Mute** icon to mute the volume.
  - or –
  - a. Right-click the Volume icon in the notification area, and then click **Open Volume Mixer**.
  - **b.** In the Master Volume column, increase or decrease the volume by moving the **Volume** slider up or down. You can also mute the volume by clicking the **Mute** icon.

If the Volume icon is not displayed in the notification area, follow these steps to add it:

- a. Right-click in the notification area, and then click **Properties**.
- b. Click the Notification Area tab.
- c. Under System icons, select the Volume check box.
- d. Click OK.
- Program volume control:

Volume can also be adjusted within some programs.

## Using the media activity functions

The media activity buttons and the media activity hotkeys control the play of an audio CD or a DVD that is inserted into the optical drive.

#### Using the media activity buttons

The following illustration and tables describe the functions of the media activity buttons when a disc is inserted in the optical drive.

- Previous/rewind button (1)
- Play/pause button (2)
- Next/fast forward button (3)
- Stop button (4)

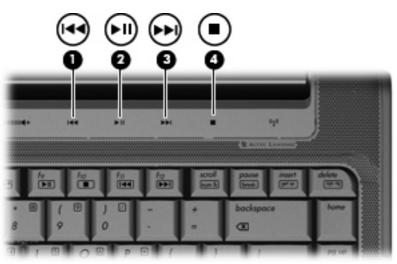

#### **Previous/rewind button**

| Disc status | Button                      | Function                           |
|-------------|-----------------------------|------------------------------------|
| Playing     | Previous/rewind button      | Plays a previous track or chapter. |
| Playing     | fn + previous/rewind button | Rewinds the playback.              |

#### **Play/pause button**

| Disc status | Button            | Function             |
|-------------|-------------------|----------------------|
| Not playing | Play/pause button | Plays the disc.      |
| Playing     | Play/pause button | Pauses the playback. |

#### Next/fast forward button

| Disc status | Button                        | Function                         |
|-------------|-------------------------------|----------------------------------|
| Playing     | Next/fast forward button      | Plays the next track or chapter. |
| Playing     | fn + next/fast forward button | Fast forwards the playback.      |

#### **Stop button**

| Disc status | Button      | Function            |
|-------------|-------------|---------------------|
| Playing     | Stop button | Stops the playback. |

#### Using the media activity hotkeys

A media activity hotkey is a combination of the fn key (1) and a function key (2).

- When an audio CD or a DVD is not playing, press fn+f9 (3) to play the disc.
- When an audio CD or a DVD is playing, use the following hotkeys:
  - To pause or resume playing the disc, press fn+f9 (3).
  - To stop the disc, press fn+f10 (4).
  - To play the previous track of an audio CD or the previous chapter of a DVD, press fn+f11 (5).
  - To play the next track of an audio CD or the next chapter of a DVD, press fn+f12 (6).

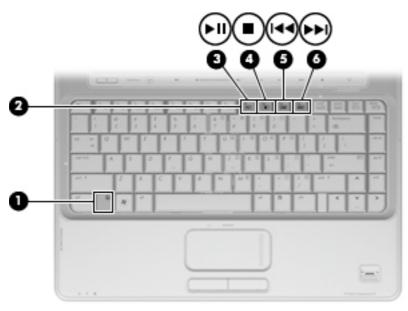

# 2 Multimedia software

Your computer includes preinstalled multimedia software that allows you to play music, watch movies, and view pictures. The following sections provide details about MediaSmart and other preinstalled multimedia software.

## Using HP MediaSmart software

MediaSmart turns your computer into a mobile entertainment center. With MediaSmart, you can enjoy music and DVD movies. You can also play and sing along with karaoke CDs (select models only) and view and record live TV (select models only). MediaSmart includes the following features:

- Internet TV—Classic oldies, a range of TV shows and channels, as well as the HP-TV channel streamed in full-screen to computers with an Internet connection.
- Playlist upload support:
  - Upload your MediaSmart photo playlists to Internet photo albums, such as Snapfish.
  - Upload your MediaSmart video playlists to YouTube.
  - Export your MediaSmart playlist to the CyberLink DVD Suite.
- Pandora Internet radio (North America only)—Listen to music selected just for you, streamed from the Internet.

To start MediaSmart:

Press the MediaSmart button on your computer.

For more information on using MediaSmart, refer to Help and Support.

## Using other preinstalled multimedia software

To locate other preinstalled multimedia software:

- Select Start > All Programs, and then open the multimedia program you want to use. For example, if you want to use Windows Media Player to play an audio CD, click Windows Media Player.
- **NOTE:** Some programs may be located in subfolders.

# Installing multimedia software from a disc

To install any multimedia software from a CD or DVD, follow these steps:

- 1. Insert the disc into the optical drive.
- 2. When the installation wizard opens, follow the on-screen instructions.
- 3. Restart the computer if you are prompted to do so.
- NOTE: For details about using software included with the computer, refer to the software manufacturer's instructions, which may be provided on disc, in the software Help, or on the manufacturer's Web site.

# 3 Audio

Your computer enables you to use a variety of audio features:

- Play music using your computer speakers and/or connected external speakers
- Record sound using the internal microphone or connect an external microphone
- Download music from the Internet
- Create multimedia presentations using audio and images
- Transmit sound and images with instant messaging programs
- Stream radio programs (select models only) or receive FM radio signals
- Create or "burn" audio CDs

## **Connecting external audio devices**

▲ WARNING! To reduce the risk of personal injury, adjust the volume before putting on headphones, earbuds, or a headset. For additional safety information, refer to the *Regulatory, Safety and Environmental Notices*.

To connect external devices such as external speakers, headphone, or a microphone, refer to the information provided with the device. For best results, remember the following tips:

- Be sure that the device cable is securely connected to the correct jack on your computer. (Cable connectors are normally color-coded to match the corresponding jacks on the computer.)
- Be sure to install any drivers required by the external device.
- NOTE: A driver is a required program that acts like a translator between the device and the programs that use the device.

## **Checking your audio functions**

To check the system sound on your computer, follow these steps:

- 1. Select Start > Control Panel.
- 2. Click Hardware and Sound.
- 3. Click Sound.
- 4. When the Sound window opens, click the **Sounds** tab. Under **Program**, select any sound event, such as a beep or alarm, and click the **Test** button.

You should hear sound through the speakers or through connected headphones.

To check the record functions of the computer, follow these steps:

- 1. Select Start > All Programs > Accessories > Sound Recorder.
- 2. Click Start Recording and speak into the microphone. Save the file to your desktop.
- 3. Open Windows Media Player or MediaSmart and play back the sound.

NOTE: For best results when recording, speak directly into the microphone and record sound in a setting free of background noise.

▲ To confirm or change the audio settings on your computer, right-click the **Sound** icon on the taskbar, or select **Start > Control Panel > Hardware and Sound > Sound** icon.

# 4 Video

Your computer enables you to use a variety of video features:

- Watch movies
- Play games over the Internet
- Edit pictures and video to create presentations
- Connect external video devices
- Watch TV, including high-definition TV (select models only)

## Connecting an external monitor or projector

The external monitor port connects an external display device such as an external monitor or a projector to the computer.

To connect a display device, connect the device cable to the external monitor port.

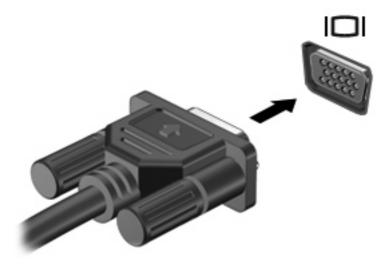

NOTE: If a properly connected external display device does not display an image, press fn+f4 to transfer the image to the device. Repeatedly pressing fn+f4 alternates the screen image between the computer display and the device.

# **Connecting an HDMI device**

The computer includes an HDMI (High Definition Multimedia Interface) port. The HDMI port connects the computer to an optional video or audio device, such as a high-definition television, or any compatible digital or audio component.

The computer can support one HDMI device connected to the HDMI port, while simultaneously supporting an image on the computer display or any other supported external display.

NOTE: To transmit video signals through the HDMI port, you need an HDMI cable (purchased separately), available from most electronic retailers.

To connect a video or audio device to the HDMI port:

1. Connect one end of the HDMI cable to the HDMI port on the computer.

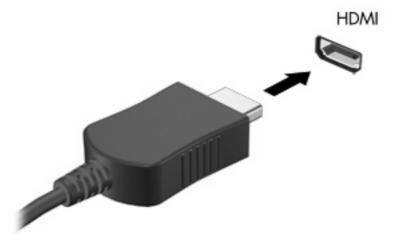

- 2. Connect the other end of the cable to the video device, according to the device manufacturer's instructions.
- Press fn+f4 on the computer to switch the image between the display devices connected to the computer.

#### Configuring the audio using HDMI

For best results, connect an audio or video device, such as a high-definition TV, to the HDMI port on your computer, and use MediaSmart as your media program.

You must also determine what type of graphics card is installed on your computer, and then configure the default audio playback device according to that graphics card.

#### Determining the type of graphics card installed on your computer

Check the label on the computer keyboard.

– or –

- 1. Select Start > Computer > System properties.
- 2. In the left pane, click **Device Manager**, and then click the plus sign (+) next to **Display** adapters.

#### Setting HDMI as the default audio playback device

- 1. Select Start > Control Panel > Hardware and Sound > Sound icon.
- 2. If you have an Intel integrated graphics card or an ATI or NVIDIA graphics card, click the **Playback** tab, click **Digital Output Device (HDMI)**, and then click **Set Default**.
- 3. Click OK.
- 4. Start MediaSmart (or restart it if it is already running).

# Watching TV (select models only)

Your computer may have an integrated TV tuner (select models only), or you may have an optional external TV tuner, that enables you to watch, record, and pause live TV on the computer. In addition, if your computer includes an integrated TV tuner, then two remote controls are included in the box with the computer.

- HP Mobile Remote Control—Provides remote control of some features such as audio and video disc playback and can be stored in the ExpressCard slot.
- HP Media Remote Control—Provides more comprehensive remote control of features such as viewing TV and is a larger remote than the HP Mobile Remote Control.

Before you can watch TV on the computer, be sure that you have set up the TV tuner according to the instructions provided in the printed *Notebook Essentials* guide included with the computer or in the user guide included with your optional external TV tuner.

You can view TV in the MediaSmart TV mode, using a TV tuner or live streaming over the Internet. You can also schedule recordings and view recorded TV shows on your computer.

NOTE: Some features of MediaSmart TV mode, such as Internet streaming, may not be available in all regions, and may also require additional hardware or services, such as a high-speed Internet connection.

MediaSmart TV mode supports the following options:

- Slingbox (select models only)—Plays current TV broadcasts from your home TV.
- EPG—Displays the EPG (electronic program guide).
- Live TV—Plays live TV broadcasts.
- Recorded TV—Displays programs recorded from the TV.
- Schedule—Displays all current recording schedules.
- Internet TV—Plays current TV broadcasts from the Internet.

This section explains how to watch TV using the HP Media Remote Control.

To view live television, follow these steps:

- 1. Press the TV button on the HP Media Remote Control to open the MediaSmart TV mode.
- 2. Use the arrow keys to select the source name, and then press the OK button. The TV broadcast begins to play in the preview window.
- **3.** To watch in full-screen format, press the right arrow to move the cursor to the preview window, and then press the OK button.

**NOTE:** You can also use the keyboard to perform these steps.

To view a previously recorded TV program, follow these steps:

- 1. Press the TV button on the HP Media Remote Control to open the MediaSmart TV mode.
- 2. Use the arrow keys to select Recorded TV, and then press the OK button. The console is refreshed to display a list of any programs you have recorded.
- 3. Use the arrow keys to select the program you want to view, and then press the OK button. The recorded program begins to play in the preview window.
- 4. To watch in full-screen format, press the right arrow to move the cursor to the preview window and then press the OK button.

**NOTE:** You can also use the keyboard to perform these steps.

For more information on using MediaSmart to watch TV, refer to Help and Support.

# **5 Optical drive**

Your computer may include an optical drive that expands the functionality of the computer. Identify what kind of device is installed in your computer to see its capabilities. The optical drive allows you to read data discs, play music, and watch movies. If your computer includes a Blu-ray Disc ROM Drive, then you can also watch high-definition video from disc.

# Identifying the installed optical drive

#### Select Start > Computer.

You will see a list of all the devices installed on your computer, including your optical drive. You may have one of the following types of drives:

- DVD-ROM Drive
- DVD±RW/R and CD-RW Combo Drive
- DVD±RW/R and CD-RW Combo Drive with Double-Layer (DL) support
- LightScribe DVD±RW/R and CD-RW Combo drive with Double-Layer (DL) support
- Blu-ray Disc ROM Drive with SuperMulti DVD±R/RW Double Layer (DL) support

**NOTE:** Some of the drives listed above may not be supported by your computer.

### Using optical discs

An optical drive, such as a DVD-ROM drive, supports optical discs (CDs and DVDs). These discs store information, such as music, photos, and movies. DVDs have a higher storage capacity than CDs.

Your optical drive can read standard CD and DVD discs. If your optical drive is a Blu-ray Disc ROM Drive, it can also read Blu-ray discs.

NOTE: Some of the optical drives listed may not be supported by your computer. The listed drives are not necessarily all of the supported optical drives.

Some optical drives can also write to optical discs as described in the following table.

| Optical drive type                                            | Write to CD-RW | Write to DVD±RW/R | Write to DVD+R DL | Write label to<br>LightScribe CD or DVD<br>±RW/R |
|---------------------------------------------------------------|----------------|-------------------|-------------------|--------------------------------------------------|
| SuperMulti DVD±RW<br>and CD-RW Combo<br>Drive with DL support | Yes            | Yes               | Yes               | No                                               |

| Optical drive type                                                           | Write to CD-RW | Write to DVD±RW/R | Write to DVD+R DL | Write label to<br>LightScribe CD or DVD<br>±RW/R |
|------------------------------------------------------------------------------|----------------|-------------------|-------------------|--------------------------------------------------|
| SuperMulti<br>LightScribe DVD±RW<br>and CD-RW Combo<br>Drive with DL support | Yes            | Yes               | Yes               | Yes                                              |
| Blu-ray Disc ROM<br>Drive with SuperMulti<br>DVD±R/RW DL<br>support          | Yes            | Yes               | Yes               | No                                               |

△ CAUTION: To prevent possible audio and video degradation, loss of information, or loss of audio or video playback functionality, do not initiate Sleep or Hibernation while reading or writing to a CD or DVD.

# Selecting the right disc

An optical drive supports optical discs (CDs and DVDs). CDs, used to store digital data, are also used for commercial audio recordings and are convenient for your personal storage needs. DVDs are used primarily for movies, software, and data backup purposes. DVDs are the same form factor as CDs but have 6 to 7 times the storage capacity.

NOTE: The optical drive on your computer may not support all the types of optical discs discussed in this section.

#### **CD-R discs**

Use CD-R (write-once) discs to create permanent archives and to share files with virtually anyone. Typical uses include the following:

- Distributing large presentations
- Sharing scanned and digital photos, video clips, and written data
- Making your own music CDs
- Keeping permanent archives of computer files and scanned home records
- Offloading files from your hard drive to free up disk space

After data is recorded, it cannot be erased or written over.

#### **CD-RW discs**

Use a CD-RW disc (a rewritable version of a CD) to store large projects that must be updated frequently. Typical uses include the following:

- Developing and maintaining large documents and project files
- Transporting work files
- Making weekly backups of hard drive files
- Updating photos, video, audio, and data continuously

#### **DVD±R discs**

Use blank DVD±R discs to permanently store large amounts of information. After data is recorded, it cannot be erased or written over.

#### **DVD±RW** discs

Use DVD±RW discs if you want to be able to erase or write over data that you saved earlier. This type of disc is ideal for testing audio or video recordings before you burn them to a CD or DVD that cannot be changed.

#### LightScribe DVD+R discs

Use LightScribe DVD+R discs for sharing and storing data, home videos, and photos. These discs are read-compatible with most DVD-ROM drives and DVD video players. With a LightScribe-enabled drive and LightScribe software, you can write data to the disc and then add a designer label to the outside of the disc.

#### **Blu-ray Disc**

Also called BD, Blu-ray Disc is a high-density optical disc format for the storage of digital information, including high-definition video. A single-layer Blu-ray Disc can store 25 GB, over five times the size of a single-layer DVD at 4.7 GB. A dual-layer Blu-ray Disc can store 50 GB, almost 6 times the size of a dual-layer DVD at 8.5 GB.

Typical uses include the following:

- Storage of large amounts of data
- High-definition video playback and storage

## **Playing music**

- **1.** Turn on the computer.
- 2. Press the release button (1) on the optical drive bezel to release the disc tray.
- **3.** Pull out the tray **(2)**.
- 4. Hold the disc by the edges and position the disc label-side up over the tray spindle.

**NOTE:** If the tray is not fully accessible, tilt the disc carefully to position it over the spindle.

5. Gently press the disc (3) down onto the tray spindle until the disc snaps into place.

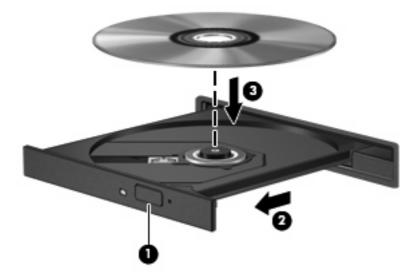

- 6. Close the disc tray.
- If you have not yet configured AutoPlay, the AutoPlay dialog box opens and asks how you want to use the media content. Choose MediaSmart or Windows Media Player, both preinstalled on your computer.

NOTE: After you insert a disc, a short pause is normal.

If Sleep or Hibernation is initiated during playback of a disc, you may experience the following behaviors:

- Your playback may be interrupted.
- You may see a warning message asking if you want to continue. If this message is displayed, click No.
- You may need to restart the CD or DVD to resume playback.

## Watching a movie

Your optical drive allows you to watch movies from a disc. You can also watch high-definition movies from a disc if your computer includes an optional Blu-ray Disc ROM Drive.

- 1. Turn on the computer.
- 2. Press the release button (1) on the optical drive bezel to release the disc tray.
- 3. Pull out the tray (2).
- 4. Hold the disc by the edges and position the disc label-side up over the tray spindle.

**NOTE:** If the tray is not fully accessible, tilt the disc carefully to position it over the spindle.

5. Gently press the disc (3) down onto the tray spindle until the disc snaps into place.

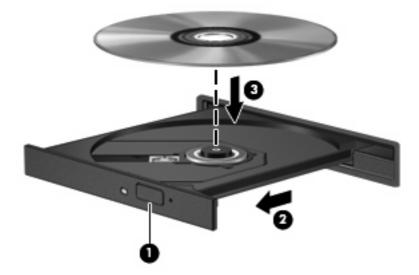

- 6. Close the disc tray.
- 7. Launch the DVD playback feature in MediaSmart by pressing the MediaSmart button, and then clicking the DVD icon. Then, follow the instructions on the screen.
- **NOTE:** To watch a high-definition movie, you must use MediaSmart.

# **Changing DVD region settings**

Most DVDs that contain copyrighted files also contain region codes. The region codes help protect copyrights internationally.

You can play a DVD containing a region code only if the region code on the DVD matches the region setting on your DVD drive.

 $\triangle$  **CAUTION**: The region settings on your DVD drive can be changed only 5 times.

The region setting you select the fifth time becomes the permanent region setting on the DVD drive.

The number of region changes remaining is displayed on the DVD Region tab.

To change settings through the operating system:

- 1. Select Start > Computer > System properties.
- 2. In the left pane, click **Device Manager**.
- NOTE: Windows includes the User Account Control feature to improve the security of your computer. You may be prompted for your permission or password for tasks such as installing applications, running utilities, or changing Windows settings. Refer to Windows Help for more information.
- 3. Click the plus sign (+) next to **DVD/CD-ROM drives**.
- 4. Right-click the DVD drive for which you want to change region settings, and then click **Properties**.

- 5. Make the desired changes on the **DVD Region** tab.
- 6. Click OK.

# Creating or "burning" a CD or DVD

If your computer includes a CD-RW, DVD-RW, or DVD±RW optical drive, you can use software such as Windows Media Player or CyberLink Power2Go to burn data and audio files, including MP3 and WAV music files. To burn video files to a CD or DVD, use MyDVD.

Observe the following guidelines when burning a CD or DVD:

- Before burning a disc, save and close any open files and close all programs.
- A CD-R or DVD-R is usually best for burning audio files because after the information is copied, it cannot be changed.
- **NOTE:** You cannot create an audio DVD with CyberLink Power2Go.
- Because some home and car stereos will not play CD-RWs, use CD-Rs to burn music CDs.
- A CD-RW or DVD-RW is generally best for burning data files or for testing audio or video recordings before you burn them to a CD or DVD that cannot be changed.
- DVD players used in home systems usually do not support all DVD formats. Refer to the user guide that came with your DVD player for a list of supported formats.
- An MP3 file uses less space than other music file formats, and the process for creating an MP3 disc is the same as the process for creating a data file. MP3 files can be played only on MP3 players or on computers with MP3 software installed.

To burn a CD or DVD, follow these steps:

- 1. Download or copy the source files into a folder on your hard drive.
- 2. Insert a blank CD or DVD into the optical drive.
- 3. Select **Start > All Programs** and the name of the program you want to use.
- **NOTE:** Some programs may be located in subfolders.
- 4. Select the kind of CD or DVD you want to create—data, audio, or video.
- 5. Right-click **Start**, click **Explore**, and navigate to the folder where the source files are stored.
- 6. Open the folder, and then drag the files to the drive that contains the blank optical disc.
- 7. Initiate the burning process as directed by the program you have selected.

For specific instructions, refer to the software manufacturer's instructions, which may be provided with the software, on disc, or on the manufacturer's Web site.

△ CAUTION: Observe the copyright warning. It is a criminal offense, under applicable copyright laws, to make unauthorized copies of copyright-protected material, including computer programs, films, broadcasts, and sound recordings. Do not use this computer for such purposes.

# Removing an optical disc (CD or DVD)

- 1. Press the release button (1) on the drive bezel to release the disc tray, and then gently pull out the tray (2) until it stops.
- 2. Remove the disc (3) from the tray by gently pressing down on the spindle while lifting the outer edges of the disc. Hold the disc by the edges and avoid touching the flat surfaces.
  - **NOTE:** If the tray is not fully accessible, tilt the disc carefully as you remove it.

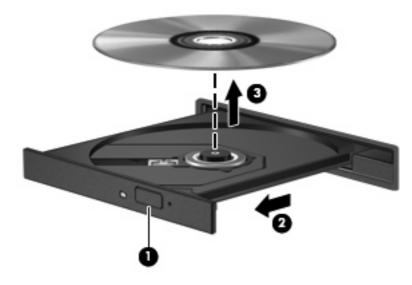

3. Close the disc tray and place the disc in a protective case.

# 6 Webcam

Your computer includes an integrated webcam, located at the top of the display. The webcam is an input device that allows you to capture and share video.

To use the webcam, click the **HP MediaSmart** icon on the desktop, select the video icon on the MediaSmart SmartMenu, and then click **Webcam**.

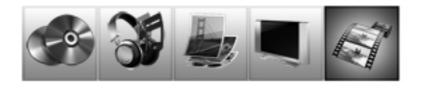

NOTE: For more information on using HP MediaSmart, click Start > Help and Support, and type MediaSmart in the Search field.

For optimum performance, observe the following guidelines while using the webcam:

- If you are having trouble viewing or sending multimedia files to someone on another LAN or outside your network firewall, temporarily disable the firewall, perform the task you want to perform, and then reenable the firewall. To permanently resolve the problem, reconfigure the firewall as necessary, and adjust the policies and settings of other intrusion detection systems.
- Whenever possible, place bright light sources behind the camera and out of the picture area.

# 7 Troubleshooting

The following sections describe several common issues and resolutions.

# The optical disc tray does not open for removal of a CD or DVD

- 1. Insert the end of a paper clip (1) into the release access in the front bezel of the drive.
- 2. Press in gently on the paper clip until the disc tray is released, and then pull out the tray (2) until it stops.
- 3. Remove the disc (3) from the tray by gently pressing down on the spindle while lifting the outer edges of the disc. Hold the disc by the edges and avoid touching the flat surfaces.
- **NOTE:** If the tray is not fully accessible, tilt the disc carefully as you remove it.

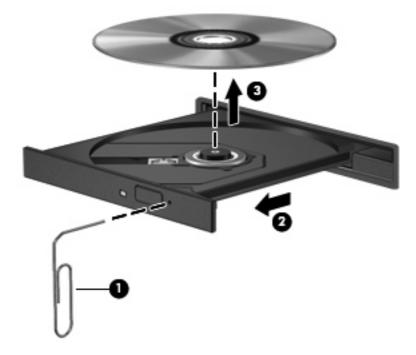

4. Close the disc tray and place the disc in a protective case.

## The computer does not detect the optical drive

If Windows does not detect an installed device, the device driver software may be missing or corrupted. If you suspect that the optical drive is not being detected, verify that the optical drive is listed in the Device Manager utility.

- 1. Remove any discs from the optical drive.
- 2. Click Start and type device manager in the Start Search box.

As you type, search results are listed in the pane above the box.

- 3. In the results pane, click **Device Manager**. If prompted by User Account Control, click **Continue**.
- In the Device Manager window, click the plus sign (+) next to DVD/CD-ROM drives, unless a minus sign (-) is already showing. Look for an optical drive listing.

If the drive is not listed, install (or reinstall) the device driver as instructed in the following section.

## A disc does not play

- Save your work and close all open programs before playing a CD or a DVD.
- Log off the Internet before playing a CD or a DVD.
- Be sure that you insert the disc properly.
- Be sure that the disc is clean. If necessary, clean the disc with filtered water and a lint-free cloth. Wipe from the center of the disc to the outer edge.
- Check the disc for scratches. If you find scratches, treat the disc with an optical disc repair kit available at many electronics stores.
- Disable Sleep mode before playing the disc.

Do not initiate Hibernation or Sleep while playing a disc. Otherwise, you may see a warning message asking if you want to continue. If this message is displayed, click **No**. After you click No, the computer may behave in either of the following ways:

Playback may resume.

– or –

- The playback window in the multimedia program may close. To return to playing the disc, click the **Play** button in your multimedia program to restart the disc. In rare cases, you may need to exit the program and then restart it.
- Increase system resources:
  - Turn off external devices such as printers and scanners. Disconnecting these devices frees up valuable system resources and results in better playback performance.
  - Change desktop color properties. Because the human eye cannot easily tell the difference between colors beyond 16 bits, you should not notice any loss of color while watching a movie if you lower system color properties to 16-bit color, as follows:

1. Right-click on a blank area of the computer desktop, and select **Personalize > Display Settings**.

2. Set Colors to Medium (16 bit), if this setting is not already selected.

# A disc does not play automatically

1. Click Start and type autoplay in the Start Search box.

As you type, search results are listed in the pane above the box.

- 2. In the results pane, click **AutoPlay**. If prompted by User Account Control, click **Continue**.
- Select the check box for Use AutoPlay for all media and devices, and then click Save.
   A CD or DVD should now start automatically when it is inserted into the optical drive.

# A DVD movie stops, skips, or plays erratically

- Clean the disc.
- Conserve system resources by trying the following suggestions:
  - Log off the Internet.
  - Change the color properties of the desktop:

1. Right-click on a blank area of the computer desktop, and select **Personalize > Display Settings**.

2. Set Colors to Medium (16 bit), if this setting is not already selected.

• Disconnect external devices, such as a printer, scanner, camera, or handheld device.

# A DVD movie is not visible on an external display

- 1. If both the computer display and an external display are turned on, press fn+f4 one or more times to switch between the 2 displays.
- 2. Configure the monitor settings to make the external display primary:
  - a. Right-click on a blank area of the computer desktop, and select **Personalize > Display Settings**.
  - **b.** Specify a primary display and a secondary display.
  - NOTE: When using both displays, the DVD image will not appear on any display designated as the secondary display.

To get information about a multimedia question not covered in this guide, go to **Start > Help and Support**.

# The process of burning a disc does not begin, or it stops before completion

- Be sure that all other programs are closed.
- Turn off Sleep mode and Hibernation.

- Be sure that you are using the right kind of disc for your drive. See your user guides for more information about disc types.
- Be sure that the disc is inserted properly.
- Select a slower write speed and try again.
- If you are copying a disc, save the information on the source disc to your hard drive before trying to burn the contents to a new disc, and then burn from your hard drive.
- Reinstall the disc-burning device driver located in the DVD/CD-ROM drives category in Device Manager.

# A DVD playing in Windows Media Player produces no sound or display

Use MediaSmart to play a DVD. MediaSmart is installed on the computer and is also available from the HP Web site at <u>http://www.hp.com</u>.

## A device driver must be reinstalled

- 1. Remove any discs from the optical drive.
- 2. Click Start and type device manager in the Start Search box.

As you type, search results are listed in the pane above the box.

- 3. In the results pane, click **Device Manager**. If prompted by User Account Control, click **Continue**.
- 4. In Device Manager, click the plus sign (+) next to the type of driver you want to uninstall and reinstall (for example, DVD/CD-ROMs, Modems, and so on) unless the minus sign (-) is already showing.
- 5. Click a listed driver, and press the <u>delete</u> key. When prompted, confirm that you want to delete the driver, but do not restart the computer.

Repeat for any other drivers you want to delete.

- In the Device Manager window, click the Scan for hardware changes icon in the toolbar. Windows scans your system for installed hardware and installs default drivers for any devices requiring drivers.
- NOTE: If you are prompted to restart the computer, save all open files, and then continue with the restart.
- 7. Reopen Device Manager, if necessary, and then verify that the drivers are once again listed.
- 8. Try running your program again.

If uninstalling and reinstalling the default device drivers does not correct the problem, you may need to update your drivers using the procedures in the following sections.

#### **Obtaining the latest HP device drivers**

You can obtain the latest HP device drivers in either of the following ways:

- Using the HP Update Utility
- Using the HP Web site

To use the HP Update Utility:

- 1. Select Start > All Programs > HP > HP Update.
- 2. On the HP Welcome screen, click **Settings** and select a time when the utility should check for software updates on the Web.
- 3. Click Next to immediately check for HP software updates.

To use the HP Web site:

- 1. Open your Internet browser, go to <u>http://www.hp.com/support</u>, and select your country or region.
- 2. Click the option for software and driver downloads, type your computer model number in the search box, and then press enter.

– or –

If you want a specific SoftPaq, enter the SoftPaq number in the search box, press enter, and follow the instructions provided. Proceed to step 6.

- 3. Click your specific product from the models listed.
- 4. Click the Windows Vista® operating system.
- 5. When the list of drivers is displayed, click an updated driver to open a window containing additional information.
- 6. Click **Install now** to install the updated driver without downloading the file.

– or –

Click **Download only** to save the file to your computer. When prompted, click **Save** and then select a storage location on your hard drive.

After the file is downloaded, navigate to the folder where the file was stored, and double-click the file to install.

7. If prompted to do so, restart your computer after the installation is complete, and then verify the operation of the device.

#### **Obtaining the latest Windows device drivers**

You can obtain the latest Windows device drivers by using Microsoft® Update. This Windows feature can be set to automatically check for and install updates for the Windows operating system and other Microsoft products.

To use Microsoft Update:

- 1. Open your Internet browser and go to <u>http://www.microsoft.com</u>.
- 2. Click Security & Updates.

- 3. Click **Microsoft Update** to get the latest updates for your computer operating system, programs, and hardware.
- 4. Follow the on-screen instructions to install Microsoft Update. If prompted by User Account Control, click **Continue**.
- 5. Click **Change settings** and select a time for Microsoft Update to check for updates to the Windows operating system and other Microsoft products.
- 6. If prompted to do so, restart your computer.

# Index

#### A

audio devices, connecting external 9 audio features 9 audio functions, checking 9 audio-in (microphone) jack 2 audio-out (headphone) jacks 2

#### В

Blu-ray disc 17 buttons DVD 3 MediaSmart 3 next/fast forward 5 play/pause 5 previous/rewind 5 stop 5 volume mute 3

#### С

CD burning 20 inserting 17 removing, with power 21 CD drive 15 checking audio functions 9 configuring HDMI 12

#### D

device drivers HP drivers 27 Windows drivers 27 digital dual array microphones, identifying 2 drives, optical drive 15 DVD changing region setting 19 inserting 17 removing, with power 21 DVD drive 15 DVD region settings 19

#### E

earbuds 2 external audio devices, connecting 9 external monitor port 11

#### Н

HDMI configuring 12 connecting 12 HDMI port 12 headphone (audio-out) jacks 2 headphones 2 high-definition devices, connecting 12

#### I

internal digital dual array microphones, identifying 2 issues, resolving 23

#### J

jacks audio-in (microphone) 2 audio-out (headphone) 2 TV antenna/cable 2

#### Μ

media activity buttons 5 media activity hotkeys 6 MediaSmart starting 3, 7 using 7, 19 MediaSmart button 3 MediaSmart software 7 microphones, internal 2 monitor, connecting 11 movie, watching 18 multimedia components, identifying 1 multimedia software 7 multimedia software, installing 8 mute button 3

#### 0

optical disc Blu-ray 17 inserting 17 removing, with power 21 using 15 optical drive 15 optical drive, using 15

#### Ρ

ports HDMI 12 ports, external monitor 11 projector, connecting 11

#### R

region codes, DVD 19

#### S

software installing 8 MediaSmart 7 multimedia 7 Windows Media Player 7 speakers 2

#### Т

troubleshooting disc burning 25 disc play 24, 25 DVD movie play 25 external display 25 HP device drivers 27 optical disc tray 23 optical drive detection 24 Windows device drivers 27 TV antenna/cable jack, identifying 2 TV, watching 13

#### V

video, using 11 volume mute button 3 volume scroll zone 3 volume, adjusting 3

#### W

watching TV 13 webcam 2 webcam light 2 webcam, using 22

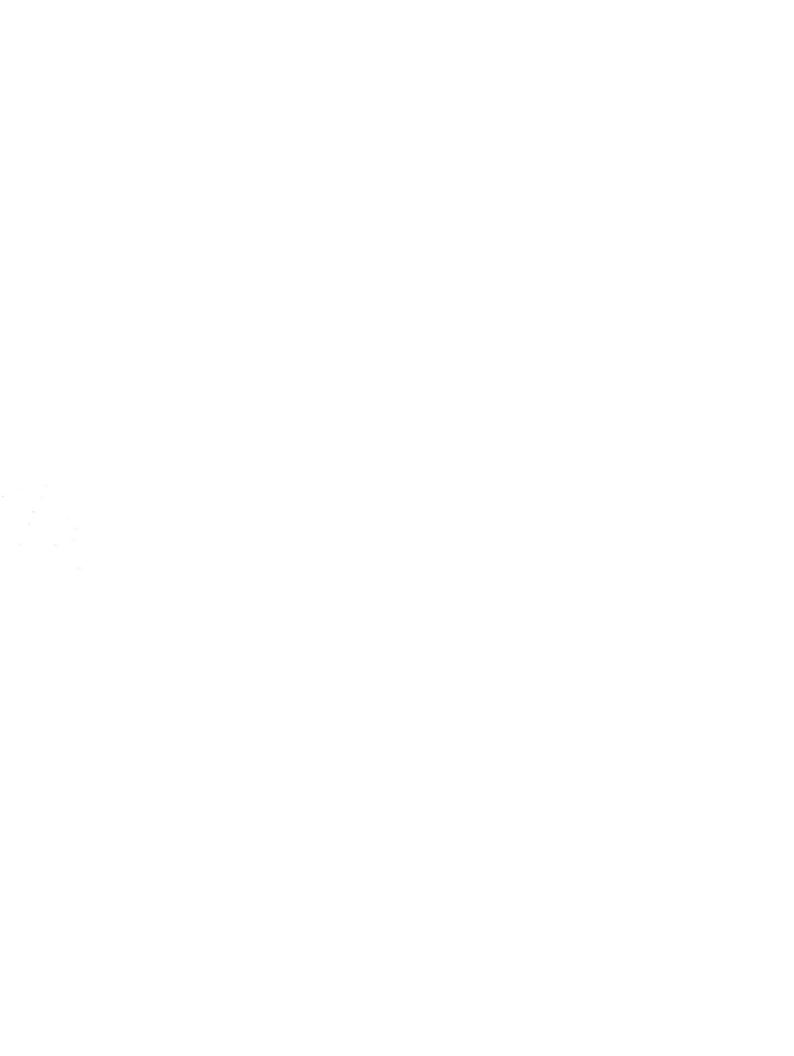